### **Installatie Nextcloud client**

Deze instructie beschrijft het installeren en configureren van de Nextcloud applicatie.

#### **Stap 1: Applicatie downloaden**

Windows 64 bit: [Link](https://github.com/nextcloud/desktop/releases/download/v3.6.0/Nextcloud-3.6.0-x64.msi) Mac OS 10.14+ : [Link](https://github.com/nextcloud/desktop/releases/download/v3.6.0/Nextcloud-3.6.0.pkg) Mac OS Legacy: [Link](https://github.com/nextcloud/desktop/releases/download/v2.6.5/Nextcloud-2.6.5.20200710-legacy.pkg) Linux: [Link](https://github.com/nextcloud/desktop/releases/download/v3.6.0/Nextcloud-3.6.0-x86_64.AppImage)

#### **Stap 2: Applicatie installeren**

Open de zojuist gedownloade bestand en loop de installatie procedure door.

#### **Stap 3**: **Applicatie instellen**

Open Nextcloud client

Pagina 1 / 5 **© 2024 SecureOnline <helpdesk@secureonline.nl> | 20-05-2024 20:35** [URL: https://faq.secureonline.nl/index.php?action=faq&cat=156&id=1633&artlang=nl](https://faq.secureonline.nl/index.php?action=faq&cat=156&id=1633&artlang=nl)

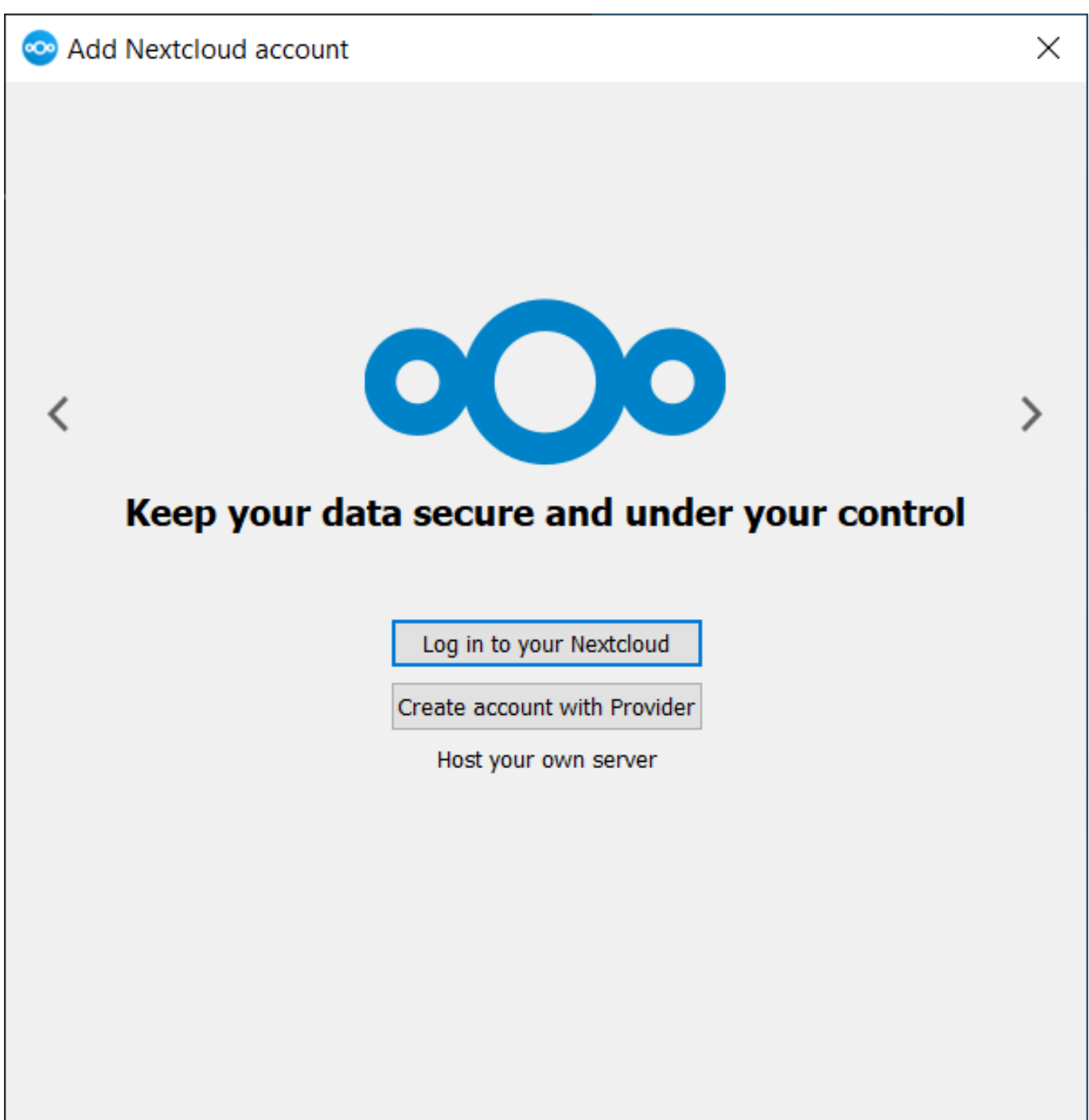

Klik op: **Log in to your Nextcloud**.

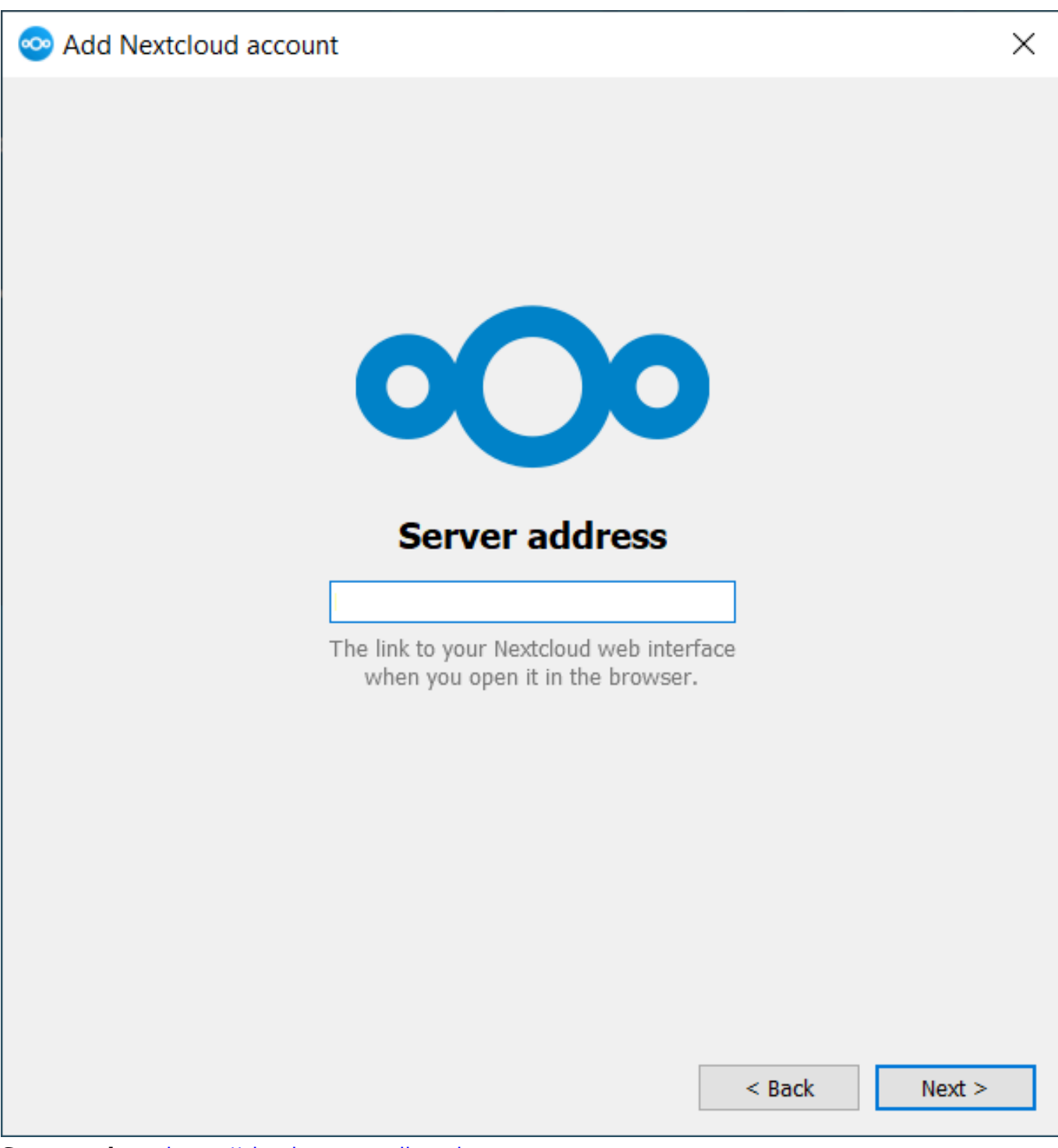

**Server adres:** <https://cloud.secureonline.nl> klik op: **Next** De browser opend nu een pagina waar je moet **inloggen** en op **GRANT ACCESS** moet klikken.

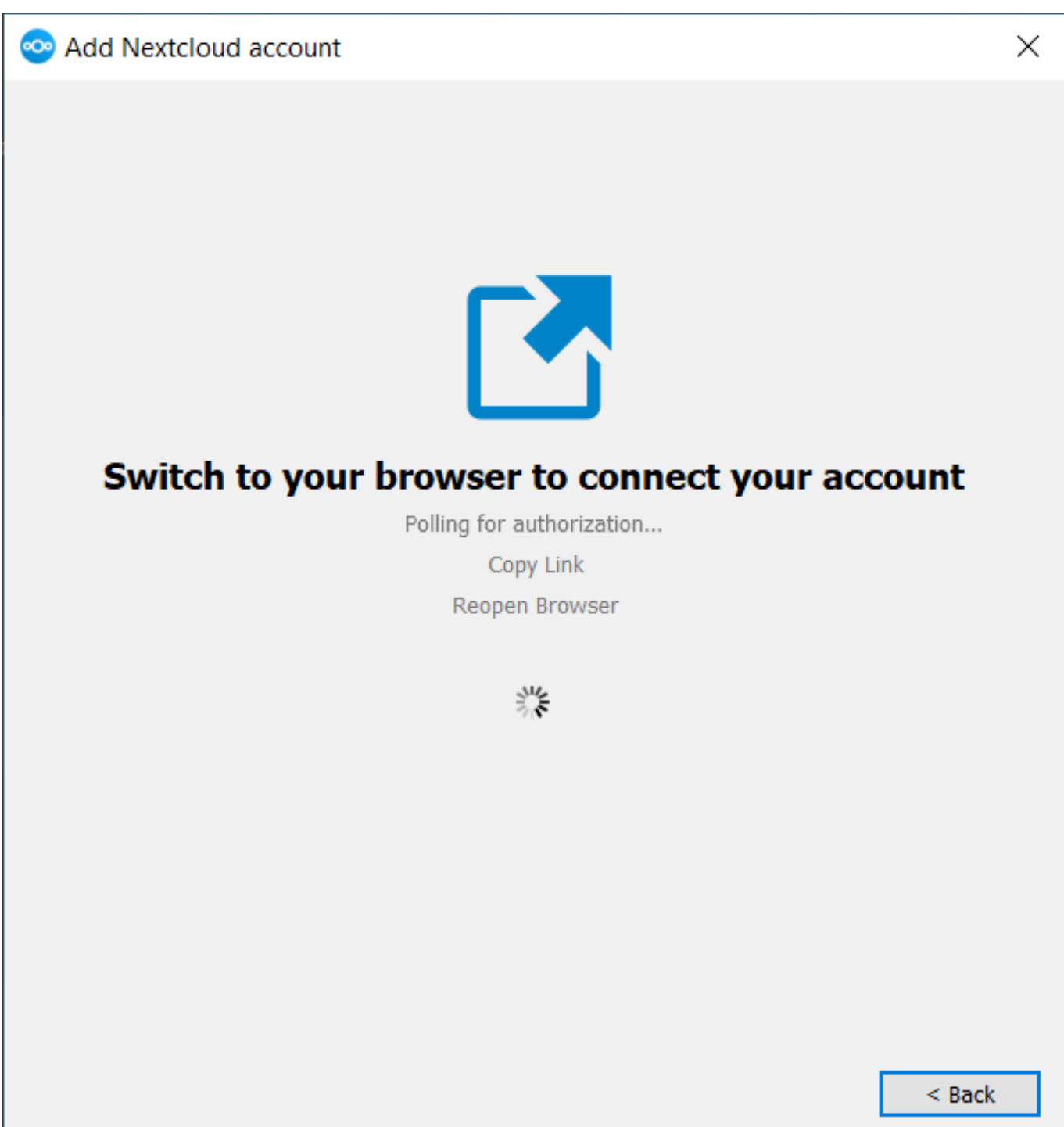

Client wordt geconfigureerd door de server.

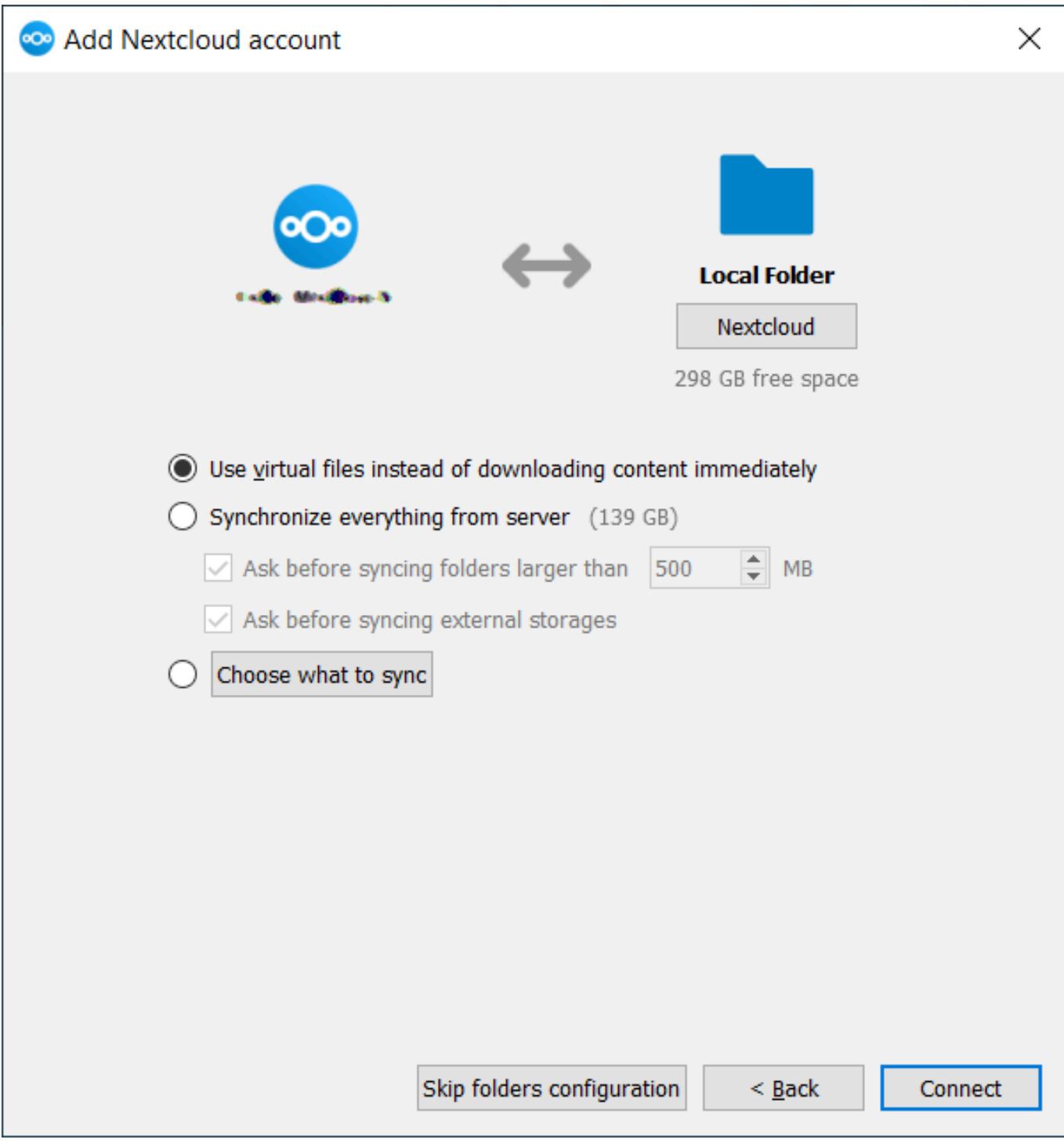

Gebruik de optie Use virtual files of downloading content immediately\* **MacOS** gebruikers hebben deze optie nog niet, vink wel de optie Ask before syncing folders larger than **uit**. Klik op: **Connect**

Unieke FAQ ID: #2635 Auteur: Helpdesk Laatst bijgewerkt:1970-01-01 00:10